## **A Hacker's Introduction**

# to the Nokia N900

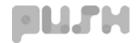

### Introduction

Welcome to the Hacker's Introduction to the Nokia N900. This guide is intended to help you begin connecting the N900's builtin capabilities to information and actions in the physical world. The following pages contain a step-by-step tutorial for connecting an Arduino to a BlueSMiRF Bluetooth Modem, and for configuring the modem to communicate with your computer and with the Nokia N900.

With this connection established, you can receive and send serial data over Bluetooth. You can then use languages such as Python or Flash on the phone to respond to or affect physical devices connected to your Arduino.

This guide is primarily intended for people with some experience with Arduino and/or with programming in Linux environments.

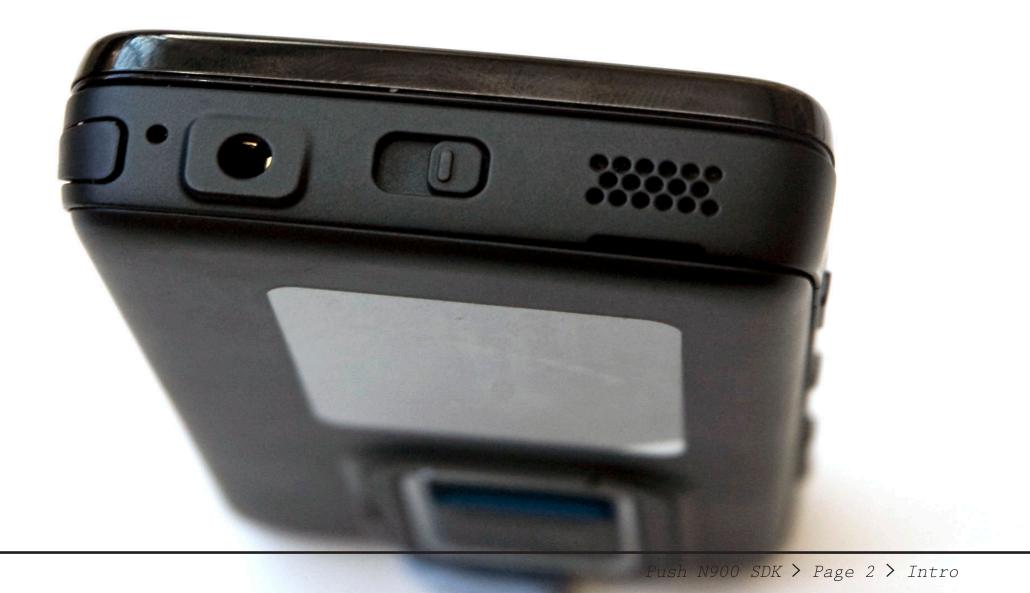

## Introduction to the Phone

The Nokia N900 is the newest generation Because the Maemo operating system is based of Nokia's Internet Tablets. The N900 is on Linux, you can use standard communication running on the new Maemo 5.0 software, and protocols such as Bluetooth and standard it includes cellular telephony in addition languages such as Python or Flash to develop to the many features included in previous your interfaces and applications. Maemo 5.0 generations of tablets. Sensors and input includes a number of libraries and services, devices include a tactile QWERTY keyboard, such as GStreamer for managing media resistive touch screen, 5-megapixel camera, playback and D-Bus for sending messages GPS, microphone, accelerometer, light between applications, and you can import sensor, proximity sensor, and IR port. third party applications and libraries to Displays and output devices include a 3.5 - create exactly the results you want. inch 800X480 screen, speakers, vibrating motor, TV out, and FM transmitter. The N900 For more information on the N900 visit supports connectivity over cell phone, http://maemo.nokia.com/n900/ wireless network, Bluetooth, and USB.

For more information on developing in the Maemo environment visit http://www.maemo.org

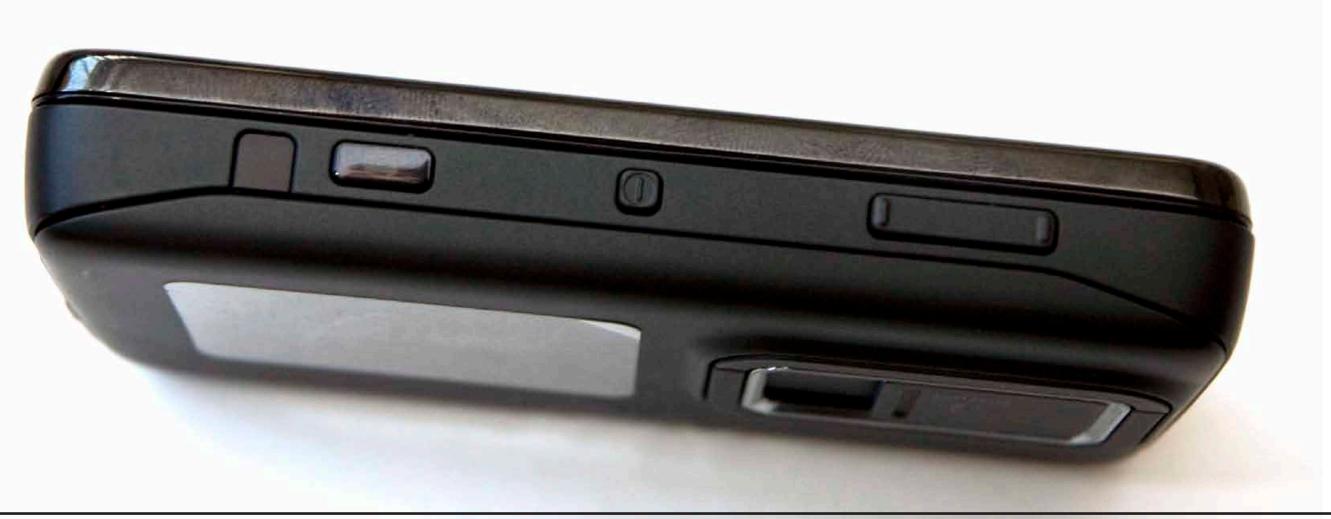

Push N900 SDK > Page 3 > Phone

### **Introduction to Arduino**

Arduino is an open-source electronics microcontroller on the board is programmed prototyping platform based on flexible, using the Arduino programming language intended for artists, designers, hobbyists, environment (based on Processing). Arduino objects or environments.

Arduino can sense the environment by MaxMSP, to name but a few. receiving input from a variety of sensors and can affect its surroundings by controlling For more information visit lights, motors, and other actuators. The http://arduino.cc/

easy-to-use hardware and software. It is (based on Wiring) and the Arduino development and anyone interested in creating interactive projects can be stand-alone or they can communicate with software running on a computer, such as Flash, Processing, or

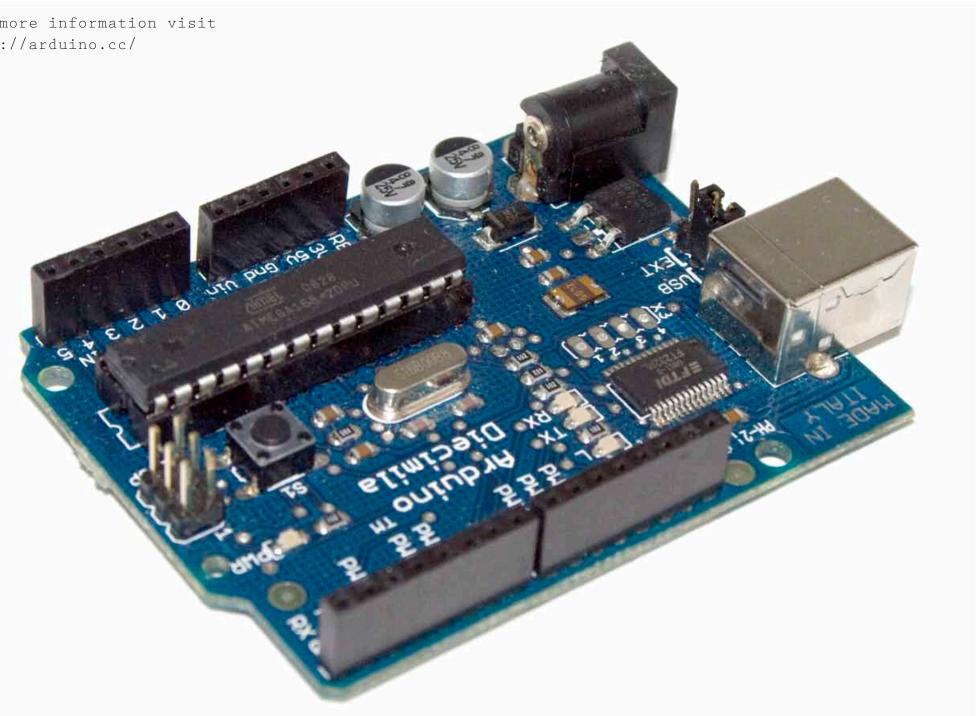

Push N900 SDK > Page 4 > Arduino

# **Getting started with Arduino**

### **Installing Arduino**

This tutorial is aimed at people with a basic knowledge of Arduino. If you are new to it, examples and documentation can be found in the Learning section of the Arduino site, here http://arduino.cc/en/ Tutorial/HomePage.

#### Arduino Board

The board pictured here is an Arduino Diecimila, but there are a number of boards available. Visit www.arduino.cc for where to find them in your area, or, if you're feeling bold, design your own (all the plans are available to download online).

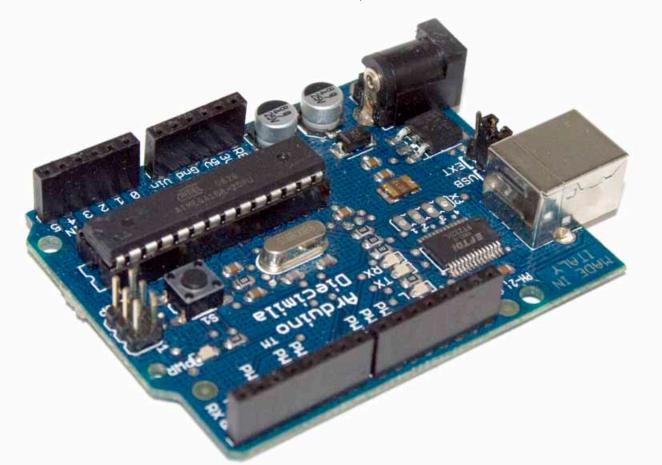

#### Programming Environment

The current version of the Arduino software is 0017. You can download it for free from the Arduino website.

Installing the Arduino software is quite straightforward, but the method will differ depending on your operating system. Go to http://arduino.cc/en/Guide/HomePage for up to date installation instructions.

| s                                        | ketch                                         | sep09a §                                                         | 1                                                                                    |                                                  |
|------------------------------------------|-----------------------------------------------|------------------------------------------------------------------|--------------------------------------------------------------------------------------|--------------------------------------------------|
|                                          |                                               |                                                                  | received fi<br>/ Set the p                                                           |                                                  |
| pin                                      | l setup<br>lode(le<br>al.beg                  | edPin, OUT                                                       | (PUT); // S<br>0); // Star                                                           | ∂et pin a<br>rt serial                           |
| if (<br>val<br>}<br>if (<br>digi<br>} el | = Seri<br>(val ==<br>talWri<br>se {<br>talWri | i.availab<br>al.read()<br>= 'H') { /<br>ite(ledPir<br>ite(ledPir | le()) { //<br>); // read<br>// If H was<br>h, HIGH); /<br>h, LOW); //<br>: 100 milli | it and s<br>s receive<br>// turn t<br>/ Otherwi: |
|                                          | , (100)                                       |                                                                  |                                                                                      | lseconds                                         |

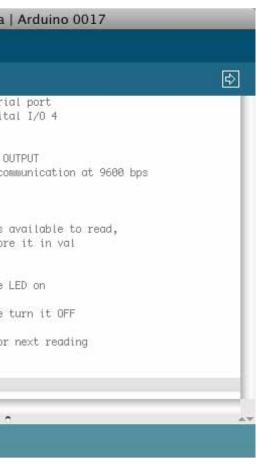

Push N900 SDK > Page 6 > Starting

# **Connecting BlueSMIRF to Arduino**

### What you will need.

#### <u>i. Components</u>

Arduino Duemilanove USB cable BlueSMiRF Bluetooth Modem (available in the US from www.sparkfun.com and in the UK from www. coolcomponents.co.uk)

ii. Tools
Soldering iron

#### <u>iii. Equipment</u>

Breadboard Jump wires Header pins Solder

### Solder Wire

USB Cable

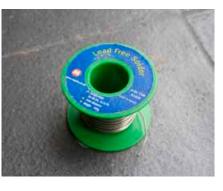

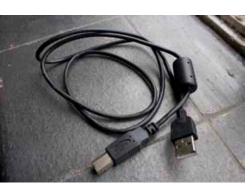

### Bluetooth Module

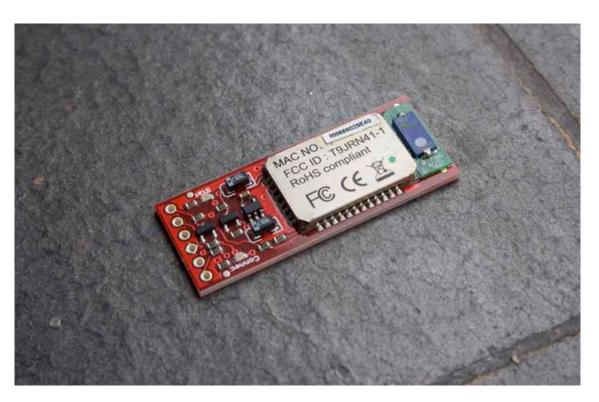

#### Arduino

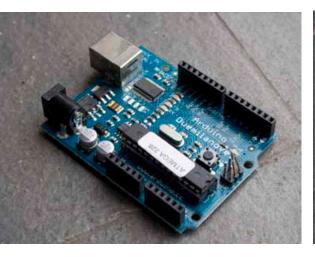

Jumper Cables

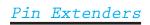

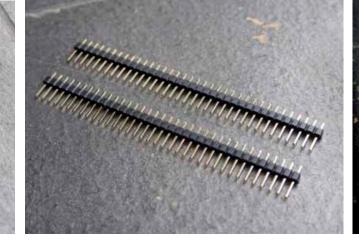

Breadboard

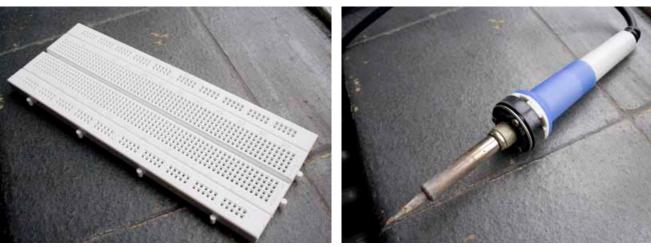

Soldering Iron

Push N900 SDK > Page 5 > Tools

# **Connecting BlueSWiRF to Arduino**

First you must upload your sketch to void setup() { the Arduino. The sketch opposite will Serial.begin(115200); // Start serial will repeatedy send a brief message communication at 115200 bps ("I'm alive!") over Bluetooth to } any listening application. Note that void loop() { Bluetooth requires a Serial baud rate Serial.print("I'm alive!"); // Send of 115200. this message After you upload your software, you need delay(1000); // Wait 1 second for next

to physically connect the BlueSMiRF reading module to the Arduino board.

]

#### Steps 1-3

Snap off a row of 6 pin headers and solder them to the BlueSMiRF.

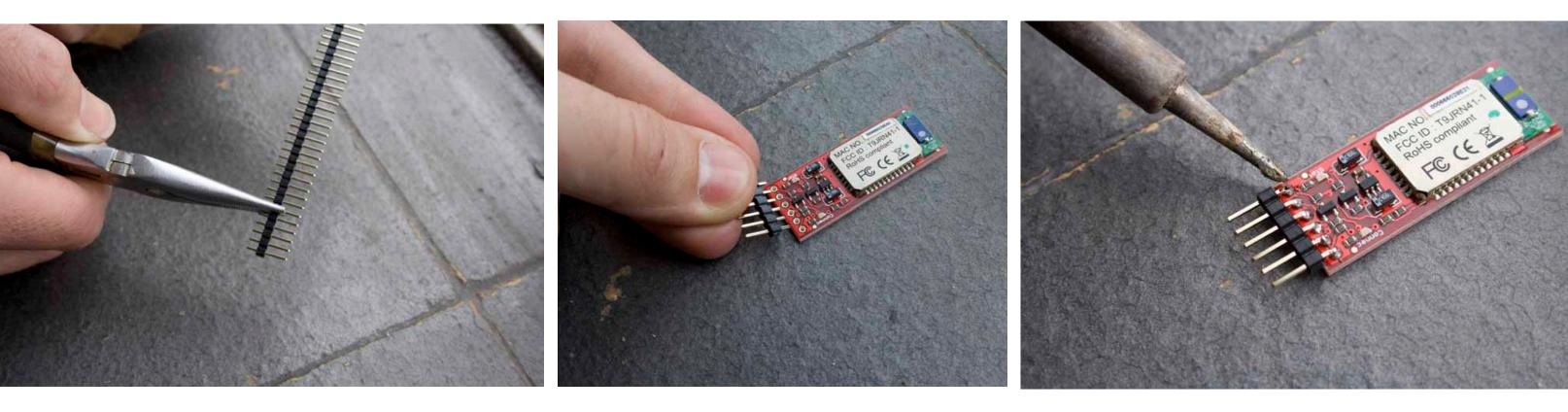

Push N900 SDK > Page 7 > Soldering

## **Connecting BlueSIVIRF to Arduino**

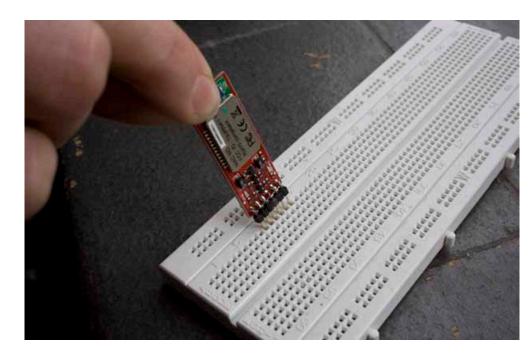

#### Step 6

This is your basic hardware setup for communicating via Bluetooth. You can communicate directly from your computer once you are paired with the device.

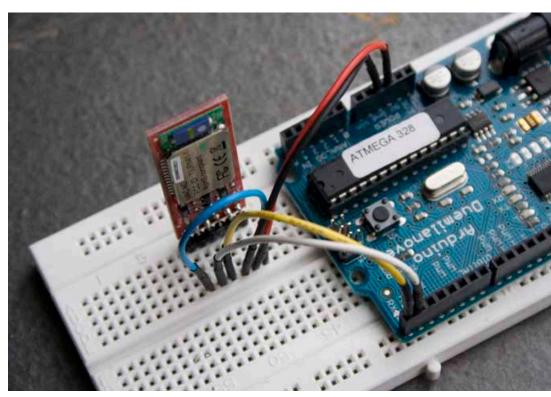

Step 4

Press the BlueSMiRF into the breadboard, with each pin in a separate row. Then connect the following wires to your Arduino using the jump wires.

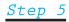

CST-1 - RTS-0 VCC - 5v GND - GND TX - RX (digital pin 0) RX - TX (digital pin 1)

Bear in mind that while RX and TX are connected to the Bluetooth module you cannot upload a new sketch.

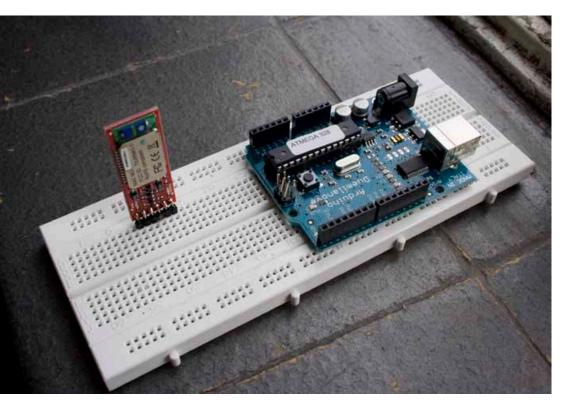

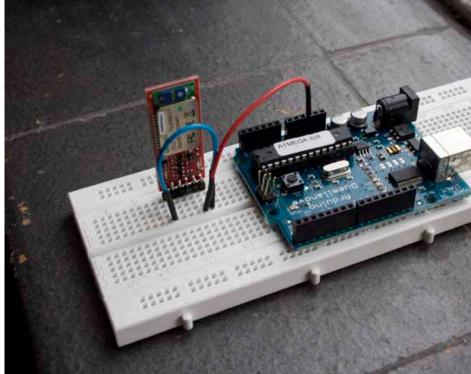

Push N900 SDK > Page 8 > Breadboard

# **Connecting the Bluetooth to your Computer**

### Mac

#### Step.1

a) Open Bluetooth Preferences from System Preferences or the Menu Bar.

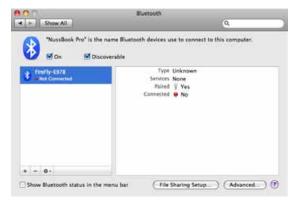

### Step.2

Click "+" to add a new device.

| 00  | Burtooth Setup Assistant                                                                                                    |
|-----|----------------------------------------------------------------------------------------------------|
|     | Bluetooth Device Setup                                                                                                    |
| MAT | Enter a passkey to pair with your device                                                                                                    |
| 1   | A parabolic is needed to complete a parallel between this computer and the<br>device. This experiment will only he work since. You do not need the memory<br>this investor, When saked, you will be provided with this number to enter<br>or your device. |
|     | Pessker/ 1234                                                                                                    |
| V·/ |                                                                                                    |
| Y   | VA                                                                                                    |
|     |                                                                                                    |
|     | (Collack) (Continue                                                                                                    |

#### Step.3 Click continue.

**Elustooth Device Setup** 

### Step.4

Select "Any device", click continue. A list of Bluetooth devices in range will be populated. Search for your devices serial number. which should be on a sticker on your device.

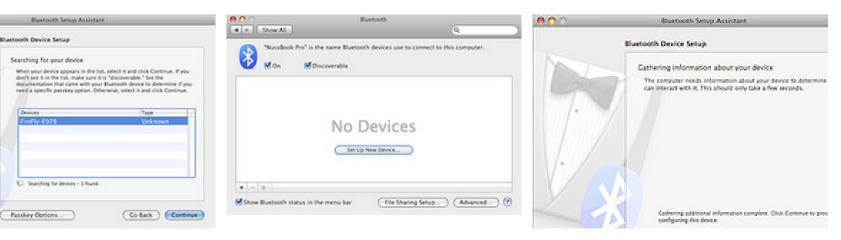

### Step.7

You'll be prompted for your device passkey. The (new) blue-antenna version's passkey is "1234" and the (old) white-antenna version's passkey is "default".

#### Step.8

Follow the prompts and your device should now be paired with your computer.

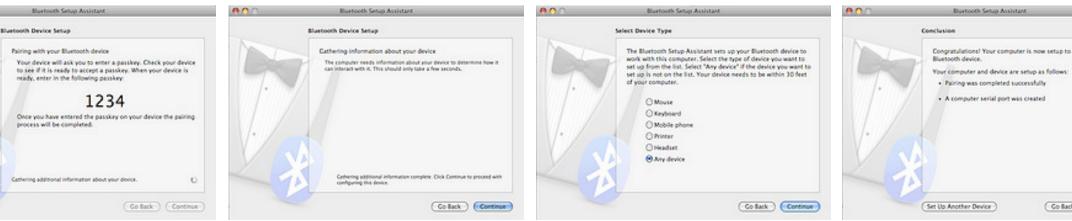

#### Step.6

Once information has been gathered about the device click continue.

#### Step.5

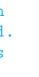

This should refresh after a time to "FireFly-XXXX", where XXXX is the last last four digits of the serial number. Select and click continue.

| IN YOU |   |  |
|--------|---|--|
|        |   |  |
|        |   |  |
|        |   |  |
|        |   |  |
|        |   |  |
| ~      | _ |  |

# **Connecting the Bluetooth to Your Computer**

### PC

#### Step.1

Open Bluetooth Preferences from System Preferences or the Menu Bar.

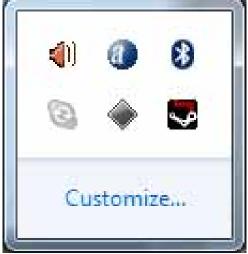

#### Step.2

Click "+" to add a new device.

| Add a device Add a printer |                             | E • 6 |
|----------------------------|-----------------------------|-------|
|                            | No items match your search. |       |
|                            |                             |       |
|                            |                             |       |
|                            |                             |       |
|                            |                             |       |
|                            |                             |       |
|                            |                             |       |
|                            |                             |       |
|                            |                             |       |

#### Step.3

#### Click continue.

|   | device to add to th<br>vill continue to look for | <br>play them here. |  |
|---|--------------------------------------------------|---------------------|--|
| ÷ | FireFly-E978<br>Bluetooth<br>Other               |                     |  |
|   |                                                  |                     |  |

#### Step.5

A list of Bluetooth devices will be populated. Search for your device's serial number, which should be on a sticker on your device. This should refresh after a time to "FireFly-XXXX", where XXXX is the last last four digits of the serial number. Select and click continue.

### Step.6

Once information has been gathered about the device click continue.

#### Step.7

You'll be prompted for your device passkey. The (new) blue-antenna version's passkey is "1234" and the (old) white-antenna version's passkey is "default".

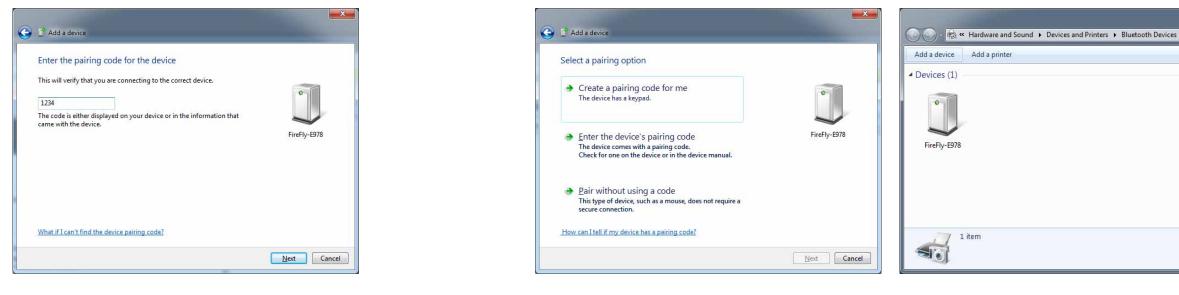

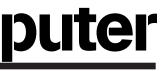

### Step.4 Select "Any device", click continue.

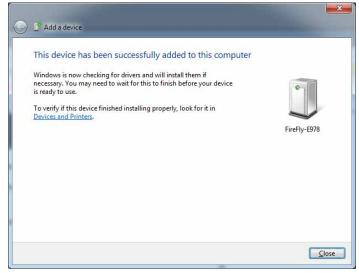

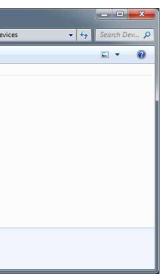

Push N900 SDK > Page 10 > Windows

## **Connecting the Bluetooth to Your Phone**

#### Step.1

From the the desktop, click the 'Menu' tab in the top left corner.

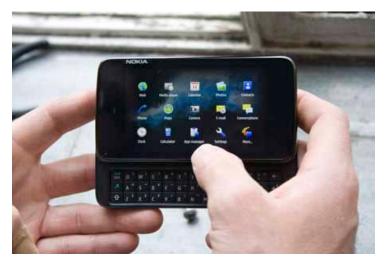

#### Step.2

In the menu click on 'Settings'.

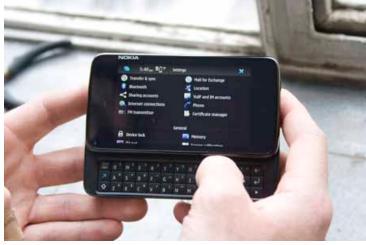

#### Step.6

Wait for a moment while the N900 searches for Bluetooth devices and update device names. Yours should be FireFly-XXXX, where XXXX is the last 4 digits of your Bluetooth devices address. Select your device, then continue.

#### Step.3

Scroll down and click on 'Bluetooth'.

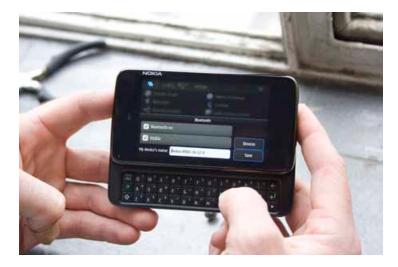

#### Step.6

There should be a blank list, click the 'New' button next to it.

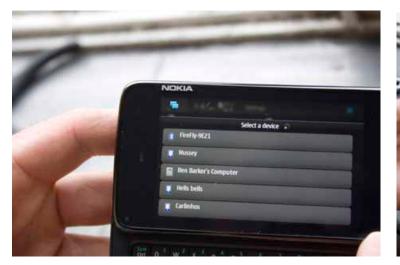

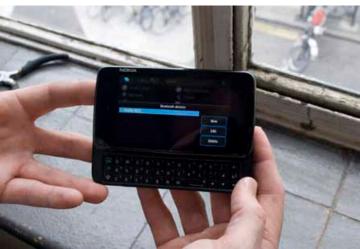

#### Step.7

Enter the Passcode 1234 and press pair.

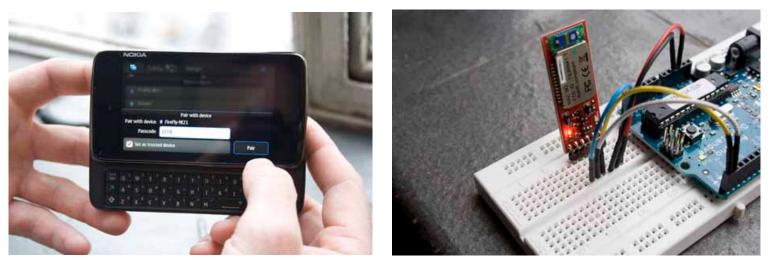

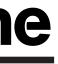

#### Step.4

If you have never used Bluetooth before on the phone, you will need to click 'Bluetooth on' and 'Visible', then click 'Devices' to begin pairing.

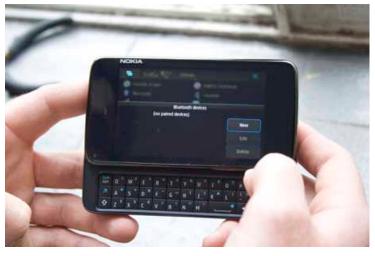

#### Step.8

You should receive a confirmation and your device will be listed.

You should now be able to receive incoming Serial data in a properly configured application.

Push N900 SDK > Page 11 > Phone